# **Handleiding voor werkgevers**

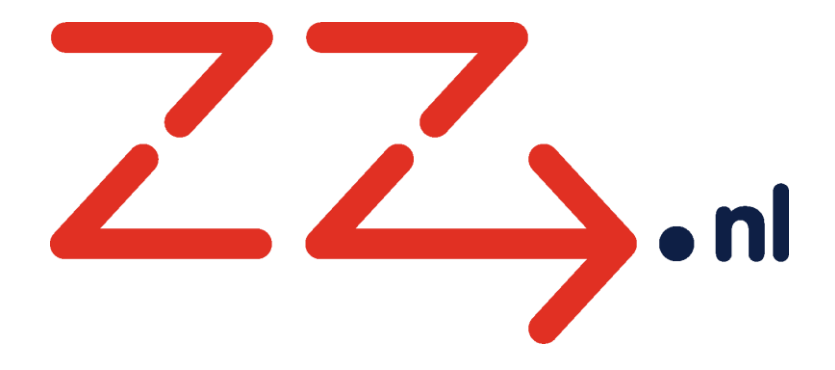

Datum: 7 september 2020 Versie: 4.0 Auteur: ZZ.nl [zz@viazorg.nl](mailto:zz@viazorg.nl)

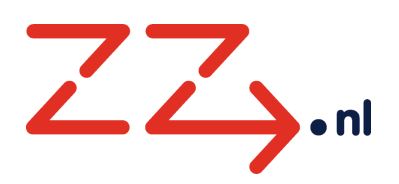

# Inhoud

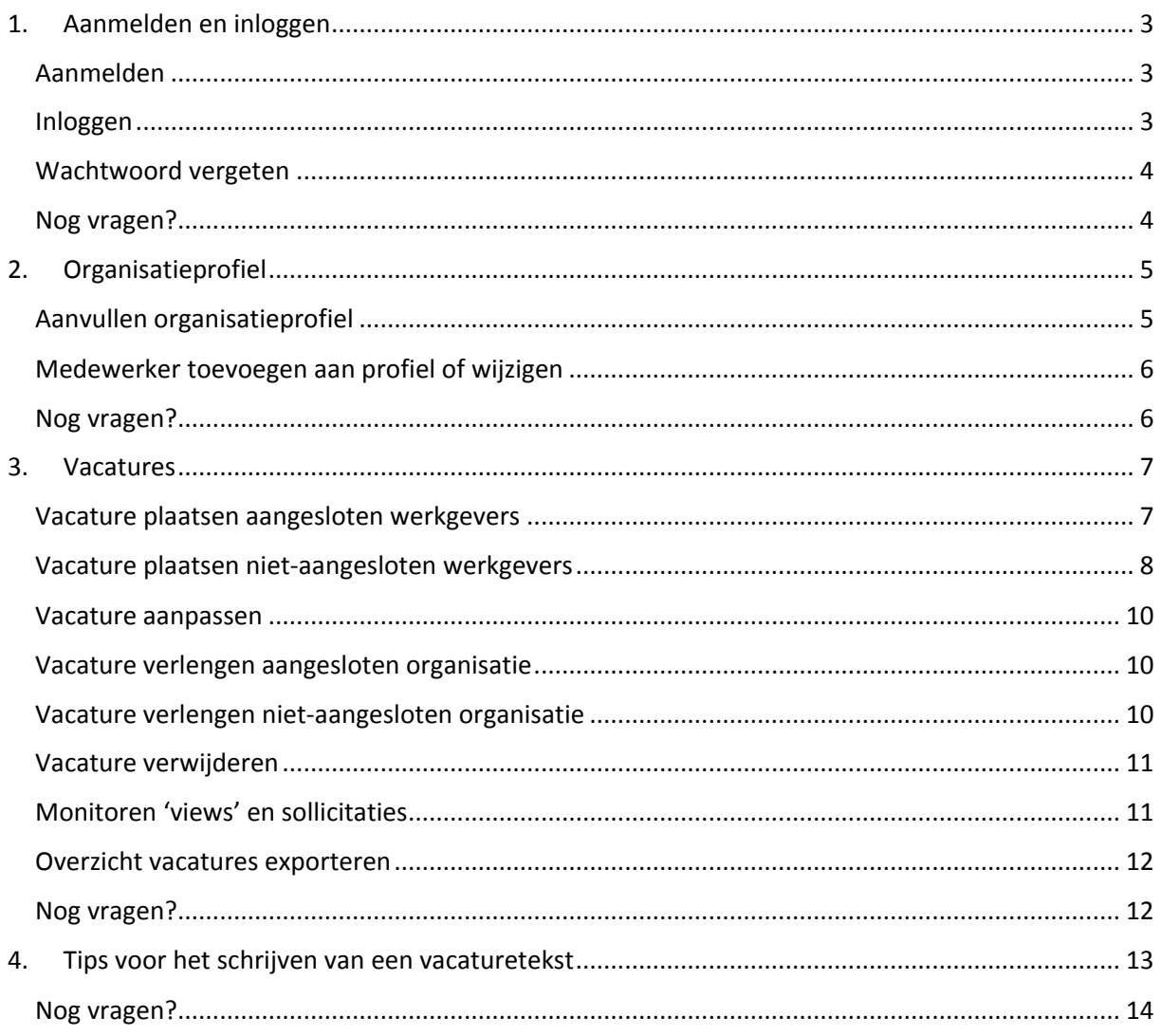

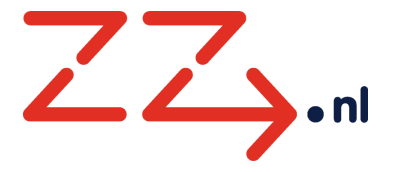

# <span id="page-2-0"></span>1. Aanmelden en inloggen

#### <span id="page-2-1"></span>Aanmelden

Heeft je organisatie nog geen inloggegevens voor het werkgeverspunt? Dan kun je je organisatie hier [aanmelden.](https://www.zz.nl/aanmelden.html) Er zijn 2 verschillende aanmeldformulieren voor werkgevers: voor aangesloten organisaties en voor niet-aangesloten organisaties.

Aangesloten organisaties plaatsen kosteloos vacatures op ZZ.nl. [Lees hier meer over aansluiten bij](https://viazorg.nl/over-viazorg/aansluiten)  [Viazorg en de tarieven.](https://viazorg.nl/over-viazorg/aansluiten) Vul het aanmeldformulier op ZZ.nl alleen in als jouw organisatie nieuw aangesloten is bij Viazorg. Is jouw organisatie al langer aangesloten bij Viazorg? Check dan eerst bij [Organisaties](https://www.zz.nl/organisaties.html) of jouw organisatie al een account heeft. Inloggegevens kunnen eventueel opgevraagd worden via [zz@viazorg.nl.](mailto:zz@viazorg.nl)

Niet-aangesloten organisaties plaatsen tegen een schappelijk tarief vacatures op ZZ.nl. [Lees hier](https://www.zz.nl/resources/phpimg/hoofdstukken/bestanden/hoofdstukken_bestanden_2_0c_Tarieven_vacatureplaatsing_niet-aangesloten_organisaties.pdf)  [meer over de tarieven voor het plaatsen van losse vacatures.](https://www.zz.nl/resources/phpimg/hoofdstukken/bestanden/hoofdstukken_bestanden_2_0c_Tarieven_vacatureplaatsing_niet-aangesloten_organisaties.pdf)

Tips bij het aanmelden:

 We vragen om één contactpersoon op te geven. Het werkgeverspunt wordt gekoppeld aan het mailadres van deze contactpersoon. Deze contactpersoon krijgt automatisch alle rechten (Organisatie beheren, Medewerkers beheren, Vacatures beheren en Vrijwilligerswerk beheren).

Na het aanmelden is het mogelijk om meerder[e medewerkers toe te voegen](#page-5-0) aan het werkgeverspunt. Deze medewerkers krijgen dan allen hun eigen inloggegevens. De rechten kunnen per persoon worden ingesteld.

 We vragen om organisatiegegevens in te vullen. Deze gegevens worden meteen overgenomen in het organisatieprofiel, maar kun je later nog [aanvullen en/of aanpassen.](#page-4-1)

De aanmelding moet eerst goedgekeurd worden door één van onze medewerkers, hierdoor kan het enkele dagen duren voordat je een bevestiging ontvangt. Nieuw aangesloten organisaties worden pas goedgekeurd als het FTE-formulier ingevuld en ondertekend bij Viazorg binnen is.

#### <span id="page-2-2"></span>Inloggen

Voor zowel aangesloten als niet-aangesloten werkgevers gaat inloggen via het [Werkgeverspunt.](https://www.zz.nl/werkgeverspunt/)

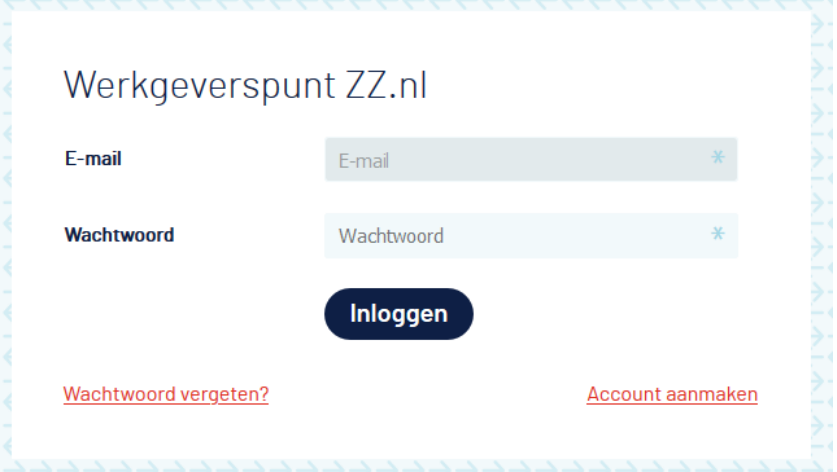

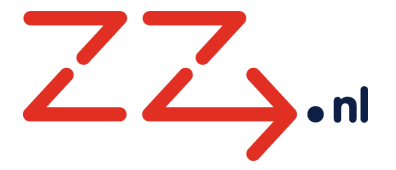

## <span id="page-3-0"></span>Wachtwoord vergeten

Op het inlogscherm van het Werkgeverspunt vind je de optie 'Wachtwoord vergeten?'. Wanneer je hier het e-mailadres van je bestaande account invult en klikt op 'Nieuw wachtwoord aanvragen' ontvang je verdere instructies in je mailbox.

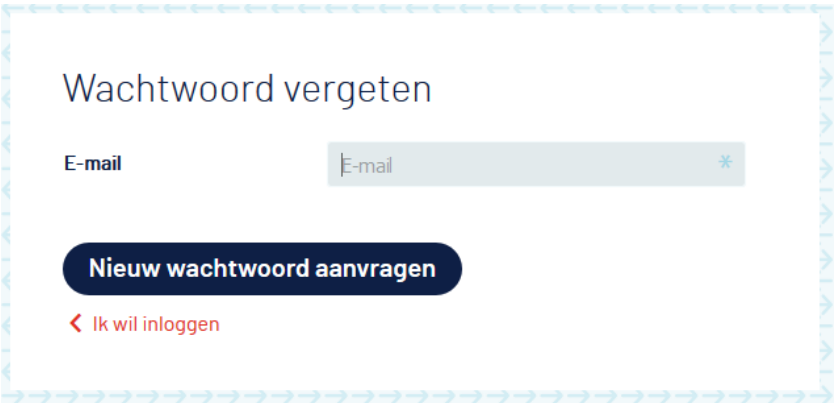

# <span id="page-3-1"></span>Nog vragen?

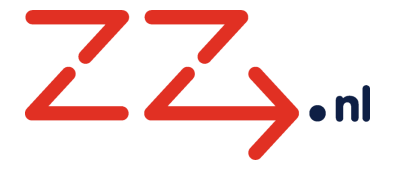

# <span id="page-4-0"></span>2. Organisatieprofiel

## <span id="page-4-1"></span>Aanvullen organisatieprofiel

In elke vacature wordt automatisch een button toegevoegd met een link naar het organisatieprofiel van de werkgever. Om werkzoekenden een beeld te geven van de organisatie is het belangrijk het organisatieprofiel up-to-date te houden met interessante informatie. Waar staat de organisatie voor (missie en visie) en wat kunnen werkzoekenden van de organisatie als werkgever verwachten?

Aangesloten organisaties worden daarnaast getoond in he[t organisatieoverzicht op ZZ.nl.](https://www.zz.nl/organisaties.html)

- 1. Log in op het [Werkgeverspunt.](https://www.zz.nl/werkgeverspunt/)
- 2. Klik in de rode navigatiebalk op 'Organisatie'.

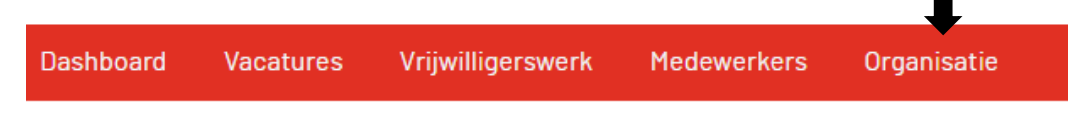

*Zie je deze knop niet? Dan heb je hiervoor gee[n rechten toegekend](#page-5-0) gekregen.* 

3. Klik vervolgens op de 'Wijzigen' knop links boven aan de pagina.

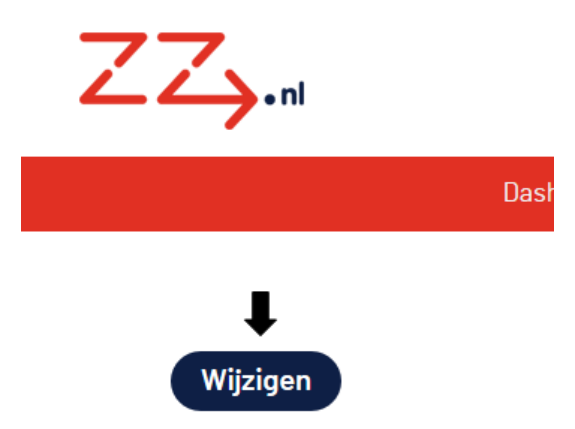

4. Je hebt nu de mogelijkheid een nieuw logo te uploaden, de omschrijving van de organisatie aan te passen en de adresgegevens te wijzigen.

*De kaart met daarop de locatie van de organisatie wordt automatisch aangemaakt op basis van het opgegeven bezoekadres in het organisatieprofiel.*

- 5. Ben je klaar met wijzigen, klik dan op de knop 'Opslaan'.
- 6. Wil je je wijzigingen niet opslaan, klik dan op 'Terug'.

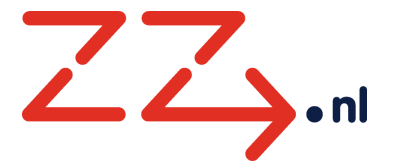

# <span id="page-5-0"></span>Medewerker toevoegen aan profiel of wijzigen

Het is mogelijk om meerdere medewerkers toegang te geven tot het werkgeverspunt. Deze medewerkers kunnen naar wens verschillende rechten toegewezen krijgen. Zo is het bijvoorbeeld ook mogelijk om vrijwilligerswerk-coördinatoren alleen de vrijwilligerswerk vacatures te laten beheren.

- 1. Log in op het [Werkgeverspunt.](https://www.zz.nl/werkgeverspunt/)
- 2. Klik in de rode navigatiebalk op 'Medewerkers'.

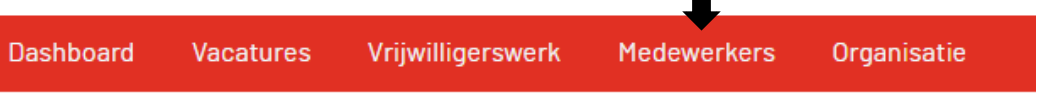

- 3. Hier staat het overzicht van reeds toegevoegde medewerkers. Klik op een medewerker om gegevens aan te passen.
- 4. Wil je een nieuwe medewerker toevoegen, klik dan op 'Medewerker toevoegen', rechtsboven onder de rode navigatiebalk.

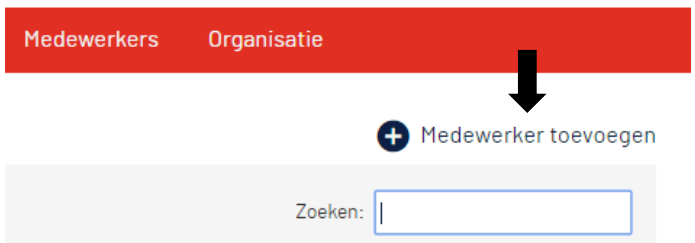

5. Het is mogelijk een medewerker verschillende rechten toe te kennen. Vink de rechten naar wens aan of uit. Het is altijd mogelijk deze rechten later weer aan te passen. Het is niet mogelijk om je eigen rechten aan te passen.

Rechten

- Organisatie beheren
	- Medewerkers beheren
- Vacatures beheren
- Vrijwilligerswerk beheren
- 6. Standaard wordt alleen de persoon die het organisatieaccount heeft aangemaakt als contactpersoon aangesteld. Contactpersonen ontvangen alle correspondentie, zoals bijvoorbeeld de 'vacature vervalt binnenkort' herinnering en bij niet-aangesloten organisatie de bestelbevestiging. Alle gebruikers met de rechten 'medewerkers beheren', kunnen bij alle gebruikers de contactpersonen status beheren.

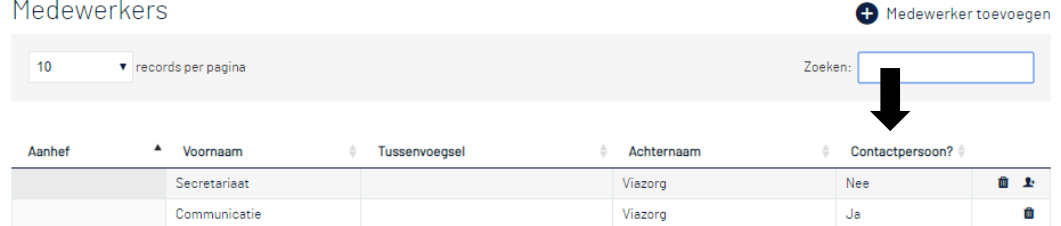

- 7. Ben je klaar met toevoegen/wijzigen, klik dan op 'Opslaan'.
- 8. Wil je je wijzigingen niet opslaan, klik dan op 'Terug'.

## <span id="page-5-1"></span>Nog vragen?

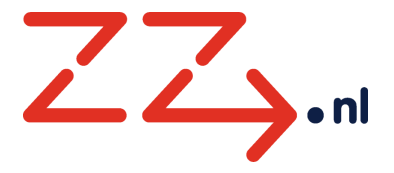

# <span id="page-6-0"></span>3. Vacatures

<span id="page-6-1"></span>Vacature plaatsen aangesloten werkgevers

- 1. Log in op het [Werkgeverspunt.](https://www.zz.nl/werkgeverspunt/)
- 2. Klik hier op 'Direct vacature plaatsen' of 'Direct vrijwilligerswerk plaatsen' afhankelijk van wat voor soort vacature je wilt plaatsen.

Direct vacature plaatsen

Direct vrijwilligerswerk plaatsen

3. Je ziet het formulier voor het aanmaken van een vacature. Vul alle velden zo volledig mogelijk in, veel velden spreken voor zich.

Een aantal aandachtspunten:

- a. **Status**: het is mogelijk een vacature aan te maken, maar die nog niet direct online te publiceren. Kies dan voor 'Niet op internet'.
- b. **Vervaldatum**: staat automatisch op 1 maand, maar kan handmatig worden aangepast. Een vacature kan maximaal 2 maanden op ZZ.nl staan. We hebben deze maximale termijn ingesteld om vervuiling van de database tegen te gaan. Is de vacature na 2 maanden nog niet vervuld? Dan kun je de vacature verlengen.
- c. **E-mailadres sollicitaties**: vul hier een e-mailadres in waar de sollicitant zijn sollicitatie naartoe kan sturen. Als de sollicitant op de 'solliciteer'-knop drukt, wordt de sollicitatie automatisch naar dit adres gestuurd. Bij het niet invullen van het veld 'eigen sollicitatie URL' is het veld 'e-mailadres sollicitaties' een verplicht veld.
- d. **Eigen sollicitatie URL**: mocht je organisatie over een eigen sollicitatie module beschikken, dan kun je hier de link naar deze website invullen. Het veld 'e-mailadres sollicitaties' hoeft dan niet meer te worden ingevuld.
- e. **Omschrijving**: zorg ervoor dat je geen e-mailadres in de vacaturetekst vermeldt, maar verwijs naar de solliciteer-knop. Hierdoor kun je in je vacatureoverzicht beter monitoren welke sollicitaties je via bezoekers van ZZ.nl hebt binnengekregen of worden sollicitanten direct doorgestuurd naar de eigen sollicitatie URL. Zie ook [Monitoren 'views' en sollicitaties](#page-10-1).
- f. **Criteria**: bij de criteria kunnen er meerdere mogelijkheden worden aangevinkt, wees wel kritisch en vink niet alles aan. Wees met name spaarzaam met de functiecategorie 'overig'. Dit wordt al snel een vergaarbak van vacatures wat de vindbaarheid niet ten goede komt.
- g. **Locatie(s)**: geef aan op welke locatie de toekomstige medewerker komt te werken. Het is mogelijk meerdere locaties op te geven, klik hiervoor onderaan de pagina op 'Meer locaties toevoegen'. De kaart met daarop de locatie(s) wordt automatisch aangemaakt op basis van de opgegeven adresgegevens.
- h. **UWV**: geef aan of je wilt dat de vacature wordt doorgestuurd naar het UWV.
- 4. Ben je klaar met de vacature, klik dan op 'Opslaan'.
- 5. Wil je de vacature niet opslaan, klik dan op 'Terug'.
- <span id="page-6-2"></span>6. De contactperso(o)n(en) ontvangt/ontvangen per e-mail een bevestiging dat de vacature is geplaatst.

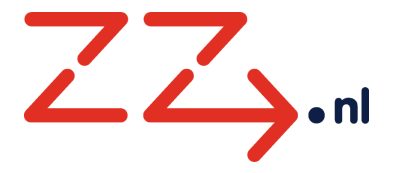

## <span id="page-7-0"></span>Vacature plaatsen niet-aangesloten werkgevers

- 1. Log in op het [Werkgeverspunt.](https://www.zz.nl/werkgeverspunt/)
- 2. Controleer alle gegevens onder 'Organisatie' en deze pas zo nodig aan.
- 3. Klik hier op 'Direct vacature plaatsen' of 'Direct vrijwilligerswerk plaatsen' afhankelijk van wat voor soort vacature je wilt plaatsen.

Direct vacature plaatsen

Direct vrijwilligerswerk plaatsen

4. Je ziet het formulier voor het aanmaken van een vacature. Vul alle velden zo volledig mogelijk in, veel velden spreken voor zich.

#### Een aantal aandachtspunten:

- a. **Status na bestelling:** het is mogelijk een vacature aan te maken, maar die nog niet direct online te publiceren. Kies dan voor 'Niet op internet'. N.B. Wil je gebruik maken van de maximale termijn van 30 dagen online, zorg er dan voor dat je de bestelling pas definitief plaatst op de dag dat je de vacature wilt publiceren. Vergeet dan niet de vervaldatum aan te passen en de status op 'Direct publiceren, op internet' te zetten.
- **b. Vervaldatum**: staat automatisch op 30 dagen, maar kan handmatig worden aangepast. Is de vacature na 30 dagen nog niet vervuld? Dan kun je de vacature verlengen tegen een gereduceerd tarief.
- c. **E-mailadres sollicitaties**: vul hier een e-mailadres in waar de sollicitant zijn sollicitatie naartoe kan sturen. Als de sollicitant op de 'solliciteer'-knop drukt, wordt de sollicitatie automatisch naar dit adres gestuurd. Bij het niet invullen van het veld 'eigen sollicitatie URL' is het veld 'e-mailadres sollicitaties' een verplicht veld.
- d. **Eigen sollicitatie URL**: mocht je organisatie over een eigen sollicitatie module beschikken, dan kun je hier de link naar deze website invullen. Het veld 'e-mailadres sollicitaties' hoeft dan niet meer te worden ingevuld.
- e. **Omschrijving**: zorg ervoor dat je geen e-mailadres in de vacaturetekst vermeldt, maar verwijs naar de solliciteer-knop. Hierdoor kun je in je vacatureoverzicht beter monitoren welke sollicitaties je via bezoekers van ZZ.nl hebt binnengekregen of worden sollicitanten direct doorgestuurd naar de eigen sollicitatie URL. Zie ook [Monitoren 'views' en sollicitaties](#page-10-1).
- f. **Criteria**: bij de criteria kunnen er meerdere mogelijkheden worden aangevinkt, wees wel kritisch en vink niet alles aan. Wees met name spaarzaam met de functiecategorie 'overig'. Dit wordt al snel een vergaarbak van vacatures wat de vindbaarheid niet ten goede komt.
- g. **Locatie(s)**: geef aan op welke locatie de toekomstige medewerker komt te werken. Het is mogelijk meerdere locaties op te geven, klik hiervoor onderaan de pagina op 'Meer locaties toevoegen'. De kaart met daarop de locatie(s) wordt automatisch aangemaakt op basis van de opgegeven adresgegevens.
- 5. Ben je klaar met de vacature, klik dan op 'Bestelling plaatsen (stap 1/2)'.
- 6. Wil je geen bestelling plaatsen, klik dan op 'Terug'.
- 7. Je komt nu in het scherm 'Samenvatting bestelling'. Je kunt hier je bestelling bekijken en eventueel aanpassen.
- 8. Klik op 'Bestelling plaatsen (stap 2/2) om de bestelling te plaatsen. Klik vervolgens op 'akkoord' als je zeker weet dat je de vacature wilt plaatsen. Weet je niet zeker of je de bestelling wilt plaatsen, klik dan op 'annuleren'. De vacature staat opgeslagen in je

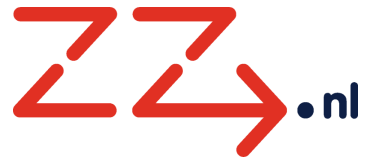

vacatureoverzicht en je kunt op een later moment alsnog de bestelling plaatsen en de vacature publiceren.

- 9. De contactpersonen ontvangen per e-mail een bevestiging dat de vacature is geplaatst.
- 10. Viazorg stuurt een factuur naar het opgegeven 'Factuur e-mailadres' (zie Organisatieprofiel).

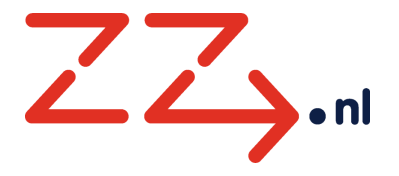

#### <span id="page-9-0"></span>Vacature aanpassen

- 1. Log in op het [Werkgeverspunt.](https://www.zz.nl/werkgeverspunt/)
- 2. Klik op 'Vacatures' of 'Vrijwilligerswerk', afhankelijk van welke vacature je wilt aanpassen.

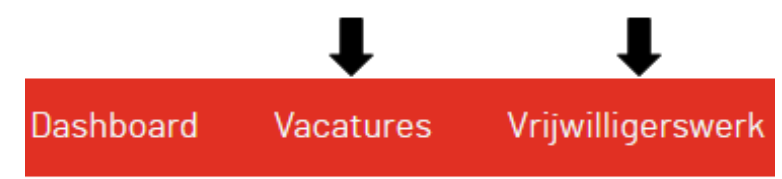

- 3. Je ziet nu een overzicht van alle vacatures. Je kunt rechtsboven de zoekbalk gebruiken om de juiste vacature op te zoeken.
- 4. Klik op de vacature die je wilt aanpassen, je ziet nu het formulier voor het aanpassen van de vacature.
- 5. Wil je zien of de vacature eerder is aangepast en door wie, klik dan op 'Toon wijziging log'.

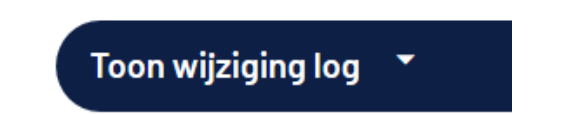

- 6. Ben je klaar met de vacature aanpassen, klik dan op 'Opslaan'.
- 7. Wil je de aanpassingen niet opslaan, klik dan op 'Terug'.

#### <span id="page-9-1"></span>Vacature verlengen aangesloten organisatie

- 1. Eén week voor het vervallen van de vacature wordt naar de contactpero(o)n(en) een herinnering verstuurd dat de vacature over 1 week zal verlopen.
- 2. Om de vacature te verlengen volg je eerst stap 1 t/m 4 uit '[Vacature aanpassen](#page-6-2)'
- 3. Klik op 'Vervaldatum wijzigen' om een nieuwe vervaldatum te selecteren. Je kunt de vacature maximaal 2 maanden verlengen. De vacature komt hiermee niet opnieuw bovenaan de lijst te staan.

Vervaldatum wijzigen

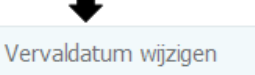

- 4. Ben je klaar met de vacature, klik dan op 'Opslaan'.
- 5. Wil je de aanpassingen niet opslaan, klik dan op 'Terug'.

#### <span id="page-9-2"></span>Vacature verlengen niet-aangesloten organisatie

- 1. Eén week voor het vervallen van de vacature wordt naar de contactpero(o)n(en) een herinnering verstuurd dat de vacature over 1 week zal verlopen.
- 2. Om de vacature te verlengen volg je eerst stap 1 t/m 4 uit '[Vacature aanpassen](#page-6-2)'
- 3. Klik op 'Vervaldatum wijzigen' om een nieuwe vervaldatum te selecteren. Je kunt de vacature maximaal 30 dagen verlengen. De verlengoptie van maximaal 30 dagen wordt altijd opgeteld bij de huidige vervaldatum. Je hoeft dus niet te wachten met verlengen tot de vacature daadwerkelijk verlopen is.
- 4. De vacature komt hiermee niet opnieuw bovenaan de lijst te staan.

Vervaldatum wijzigen

Vervaldatum wijzigen

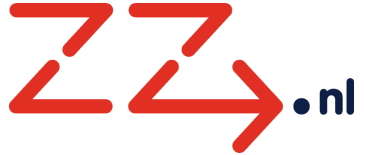

- 5. Ben je klaar met de vacature, klik dan op 'Bestelling plaatsen (stap 1/2)'.
- 6. Wil je geen bestelling plaatsen, klik dan op 'Terug'.
- 7. Je komt nu in het scherm 'Samenvatting bestelling'. Je kunt hier je bestelling controleren en eventueel nog aanpassen.
- 8. Klik op 'Bestelling plaatsen (stap 2/2) om de bestelling te plaatsen. Klik vervolgens op 'akkoord' als je zeker weet dat je de vacature wilt verlengen.
- 9. De contactpersoon ontvangt per e-mail een bevestiging dat de vacature is verlengd.
- 10. Viazorg stuurt een factuur naar het opgegeven e-mailadres onder 'Factuur e-mailadres' in het organisatieprofiel.

#### <span id="page-10-0"></span>Vacature verwijderen

- 1. Volg stap 1 t/m 3 uit '[Vacature aanpassen](#page-6-2)'
- 2. Klik rechts in de balk van de vacature die je wilt verwijderen op het prullenbak icoontje.

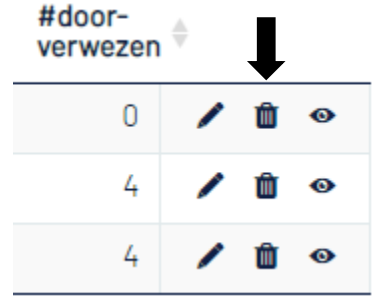

3. Er opent een pop-up schermpje waarin je nogmaals dient te bevestigen dat je de vacature wilt verwijderen. Klik op 'Verwijderen', het is hierna niet meer mogelijk om deze actie ongedaan te maken.

## <span id="page-10-1"></span>Monitoren 'views' en sollicitaties

Het is mogelijk om per vacature in te zien hoe vaak deze is bekeken, hoe vaak er gesolliciteerd is via de 'solliciteer' knop van ZZ.nl of hoe vaak iemand via de 'solliciteer'-knop is doorverwezen naar een externe sollicitatie URL.

- 1. Log in op het [Werkgeverspunt.](https://www.zz.nl/werkgeverspunt/)
- 2. Klik op 'Vacatures' of 'Vrijwilligerswerk', afhankelijk van welke vacaturetype je wilt monitoren.

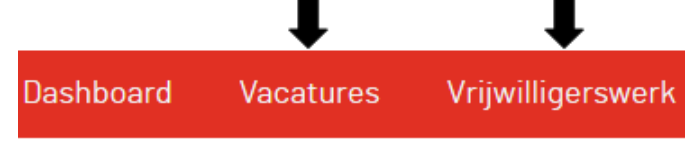

3. Je krijgt nu een overzicht te zien van alle vacatures (zowel status 'op internet' als status 'niet op internet').

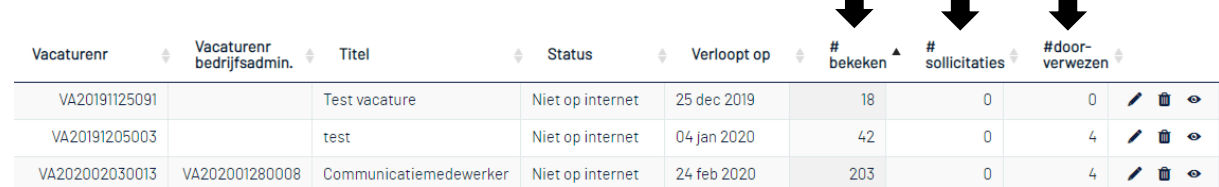

H

ш

п

4. De kolom **#bekeken** toont hoe vaak de vacature is bekeken, dat wil zeggen aangeklikt op ZZ.nl.

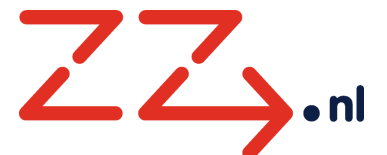

- 5. De kolom **#sollicitaties** toont hoe vaak er een sollicitatie is verstuurd via ZZ.nl naar het opgegeven 'e-mailadres sollicitaties'. Indien er een externe sollicitatie URL is ingevoerd zal waarde 0 worden weergeven.
- 6. De kolom **#doorverwezen** toont hoe vaak een werkzoekende op knop ' solliciteer' heeft geklikt en daarbij is doorverwezen naar de externe sollicitatie URL. N.B. dit wil niet altijd zeggen dat de werkzoekende ook daadwerkelijk heeft gesolliciteerd. Indien er geen 'eigen sollicitatie URL' is ingevuld zal waarde 0 worden weergeven.

#### <span id="page-11-0"></span>Overzicht vacatures exporteren

Het is mogelijk om een overzicht van vacatures te exporteren naar Excel of PDF.

- 1. Log in op het [Werkgeverspunt.](https://www.zz.nl/werkgeverspunt/)
- 2. Klik op 'Vacatures' of 'Vrijwilligerswerk', afhankelijk van welke vacature je wilt exporteren.

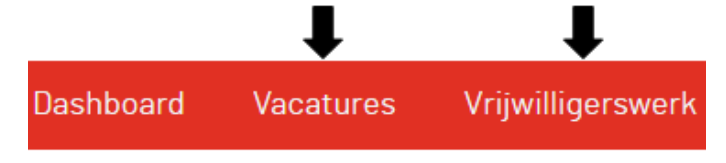

3. Vervolgens klik je op de 'Excel' of 'PDF' knop

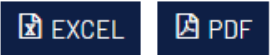

4. Heb je een filter of zoekopdracht toegepast op de vacatures? Dan zullen alleen deze vacatures in je export komen te staan.

<span id="page-11-1"></span>Nog vragen?

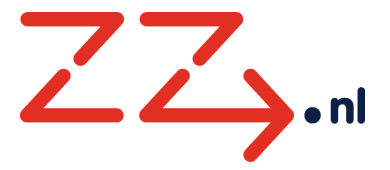

# <span id="page-12-0"></span>4. Tips voor het schrijven van een vacaturetekst

Een werkzoekende wil in één oogopslag zien of de inhoud van een vacature past bij de eigen situatie. Het is daarom belangrijk dat vacatureteksten kort, aantrekkelijk en 'scanbaar' zijn.

Lezen van een beeldscherm is lastiger dan van papier. Bovendien zijn bezoekers van een website vaak gehaast en geneigd om snel door te klikken. We geven je graag wat tips voor het schrijven van een goede online vacaturetekst.

## **1. Val met de deur in huis**

Zet de belangrijkste inhoud bovenaan in de omschrijving. Begin niet met een inleiding, met achtergrondinformatie of een beschrijving van de organisatie, maar 'val met de deur in huis'.

Geef bovenaan in de omschrijving direct aan wat de vacature inhoudt:

- wat het werk inhoudt
- wat er verwacht wordt
- wat het aanbod is
- wie het vraagt

#### **2. Houd de 'zoekvraag' voor ogen**

Een werkzoekende komt met een concrete 'zoekvraag' op ZZ.nl. De werkzoekende zoekt naar vacatures in een bepaald *vakgebied*, naar een bepaalde *functie*, op een *locatie*.

Bijvoorbeeld:

- zorg vacature Goes
- verpleegkundige vacatures Zeeland
- verzorgende ig vacatures Middelburg

Maak gebruik van deze zoekvraag en verplaats je in de doelgroep van de vacature. De doelgroep en dus ook de zoekvraag is voor een verzorgende anders dan voor een psycholoog. Houd hier bij het schrijven van de vacaturetekst rekening mee. Enkele vragen die je jezelf kunt stellen:

- is deze informatie relevant voor de werkzoekende?
- welke vraag van de werkzoekende beantwoord ik met deze informatie?
- wat wil de doelgroep weten over deze vacature?

Met andere woorden: stel jezelf niet de vraag 'Welke informatie wil ik aanbieden?', maar: 'Welke informatie zoekt de doelgroep van mijn vacature?'.

#### **3. Schrijf 'scanbaar'**

Bezoekers van webpagina's lezen zelden de volledige tekst op een webpagina. Het merendeel van de bezoekers "scant" de pagina op relevante informatie. Denk aan 'koppen snellen' in een krant. Wanneer de bezoeker niet snel vindt wat hij zoekt, dan verlaat hij de website.

Maak de vacature daarom goed scanbaar:

- Gebruik duidelijke koppen (dikgedrukt)
- Houd paragrafen kort (4 tot 5 regels)
- Maak gebruik van opsommingen

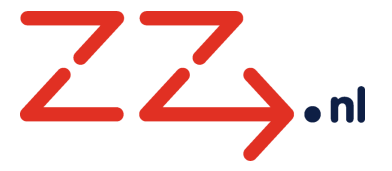

#### **4. Schrijf beknopt, helder en aantrekkelijk**

Een goede vacaturetekst is duidelijk en concreet. Gebruik eventueel voorbeelden om werkzaamheden concreet te maken.

Vermijd ambtelijk taalgebruik en vakjargon tenzij wenselijk/ noodzakelijk.

Gebruik korte zinnen (max 20 woorden). Schrap overbodige zinnen en woorden.

Zet beleidsteksten, brochureteksten, regelingen e.d. niet zonder meer in een vacaturetekst. Bewerk deze eerst tot het een korte, 'scanbare' tekst. De vuistregel is dat een bestaande tekst gehalveerd kan worden (en dan nog een keer).

Spreek de bezoeker waar mogelijk rechtstreeks aan:

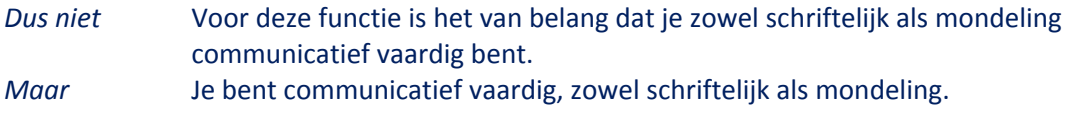

Schrijf niet in lijdende vorm, maar formuleer actief:

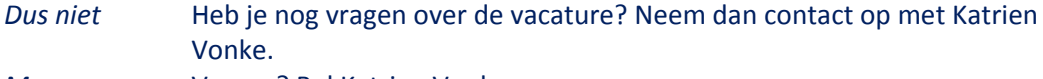

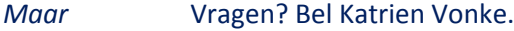

#### **5. Gebruik informatieve linkteksten**

Het moet voor werkzoekenden duidelijk zijn waar een link naartoe leidt. Gebruik daarom informatieve linkteksten wanneer je verwijst naar een andere pagina:

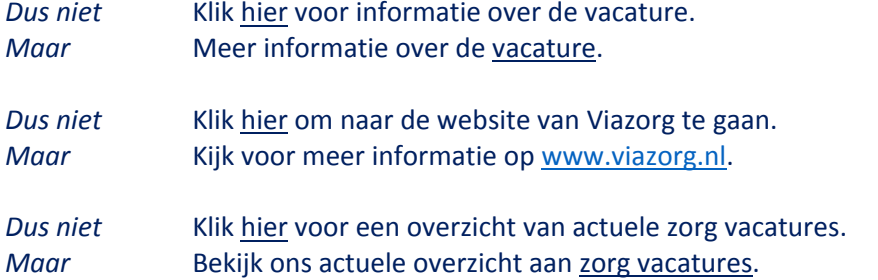

#### **6. Houd rekening met zoekmachine optimalisatie**

- Gebruik woorden die de gebruiker in de zoekopdracht toepast, maar met mate
- Gebruik gerelateerde woorden in de tekst (vacature én werk én baan)
- Gebruik relevante zoekwoorden in de titel van de vacature
- Gebruik relevante zoekwoorden in koppen
- Gebruik minimaal 50 woorden (300 karakters)

#### <span id="page-13-0"></span>Nog vragen?